## 教学秘书审核工作量操作方法

## 第一步: 教学秘书账号登录教务管理系统

第二步: 教务管理—工作量管理—工作量管理— 学年学期选择"2020-2021-1"一审核状态选择"未审核"一查询

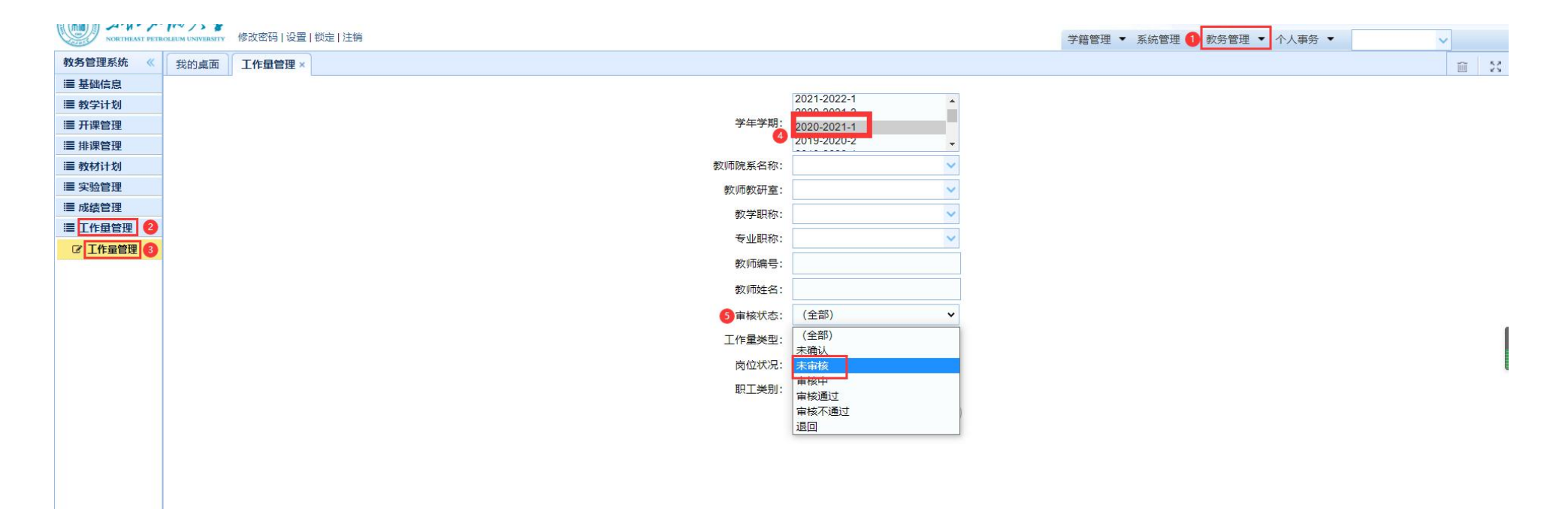

## 第三步: 勾选上要审核的工作量,点击下方"审核",即完成对教师已确认工作量的审核

NOW NORTHLAST PETROLEUM UNIVERSITY 修改密码 | 设置 | 锁定 | 注销 学籍管理 ▼ 系統管理 ▼ 教务管理 ▼ 个人事务 ▼  $\overline{\mathbf{v}}$ 教务管理系统 《 我的桌面 工作量管理 × 面轻 ■ 基础信息 ◀返回 山导出 √教师 ▼ 请输入查询内容  $\alpha$ ■ 教学计划 □ 学年学期 工号 身份证 教师 院系名 教研室 教学职称 读字职称 课程 教学班 工作量类型 教学环节 学时 班级数 上课总人 教学工作 职称工作 总工作量 辅助酬金 总酬金 确认人 确认时间 修改人 修改时间 审核 审核结果 备注 操作 ■ 开课管理 ■ 排课管理 ■ 教材计划 ■ 实验管理 三成绩管理 ■ 工作量管理 ■ 工作量管理 显示0到0,共0记录